扫描以下二维码,或在谷歌商店或苹果商店搜索"ShinePhone", 下载并安装软件。

- 转动采集器上端的锁头,保证三角标志在正面,并居中; **2.**
- 3. 将米集器的接口与光伏设备USB接口对接,保证三角标在正面。按压锁头并顺时针转动,直全拧紧锁头。

 备注:1. 确保安装的是最新版本的软件 2. 详情请参考http://server-cn.growatt.com上的内容 。

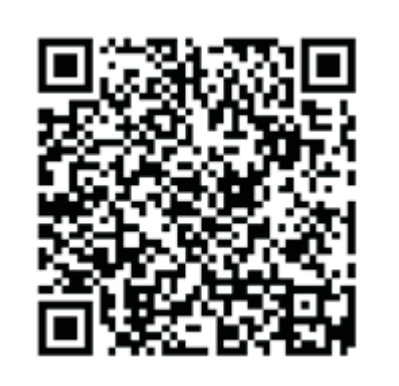

【安卓&苹果】

## 注册添加设备 **Step3.**

# Growatt

#### **Step1.** 电气连接

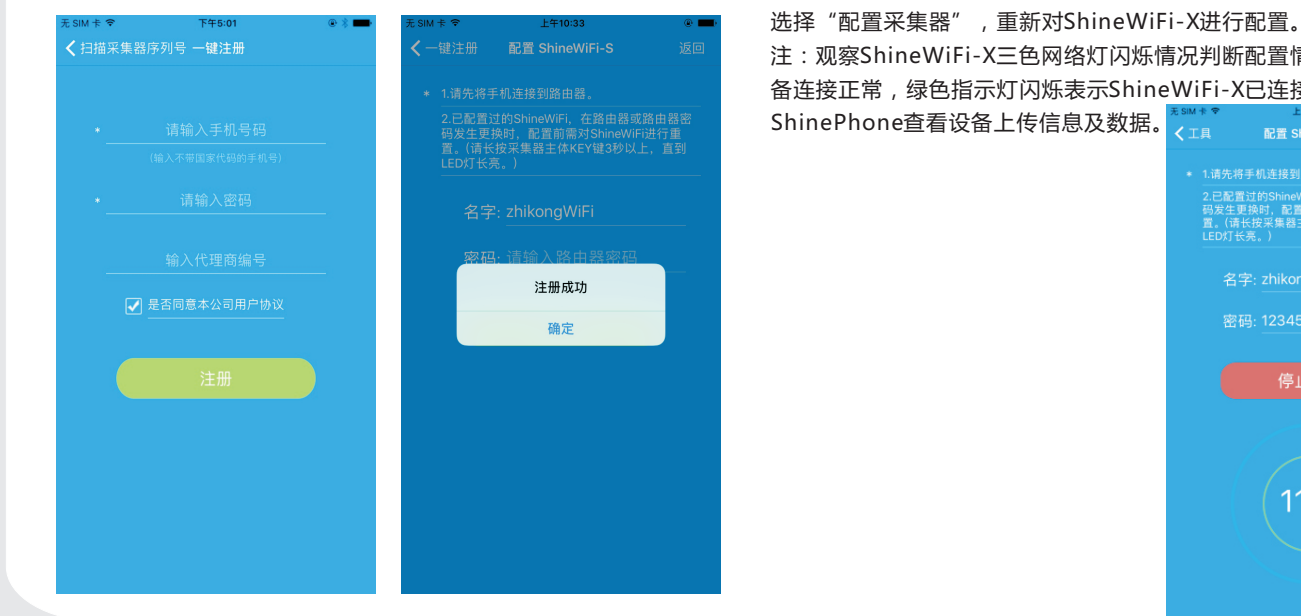

5.填写手机所连接无线网络名称及密码,确认无误后点击"配置",等待页面弹出"配置成功"后,自动跳转到"我 的电站"页面。如果APP提示配置超时,请查询附录故障快速排查表。排除故障后,登录之前所注册账户进入Shine Phone , 在"我的电站"页面点击右上角"+"选择"查看采集器" , 在"采集器列表"页面长按此采集器序列号 ,

#### ·注:观察ShineWiFi-X三色网络灯闪烁情况判断配置情况,配置过程中,红色指示灯闪烁表示ShineWiFi-X与光伏设 - 备连接正常,绿色指示灯闪烁表示ShineWiFi-X已连接到路由器,蓝色指示灯闪烁表示设备已通信正常,此时可在

#### **4.** 填写用户真实手机号及账户密码,点击"注册",提示"注册成功" 并自动跳转到"ShineWiFi-X配置"页面;

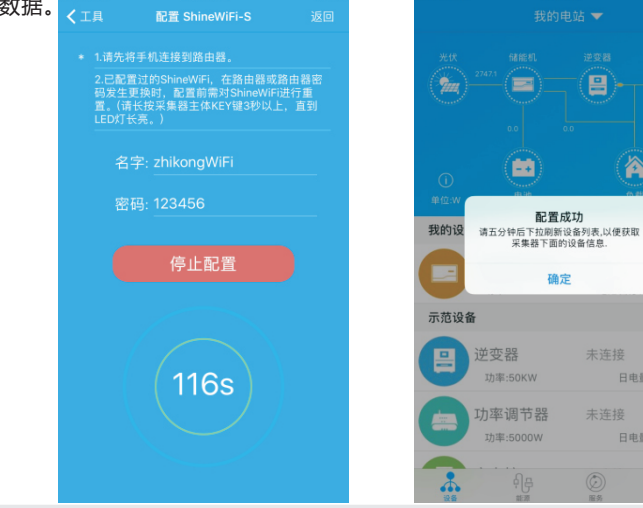

**2.** 运行ShinePhone , 进入登录页面,点击一键注册;

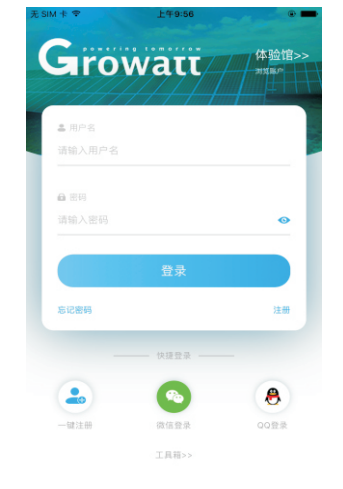

俳

谷

日电量:50

**1.** 将光伏设备USB接口上盖逆时针旋转拧开;

- **1.** 首先将手机连接到有无线网络的路由器
- a)路由器的无线名称应由英文和数组组成,不支持中文名称。
- b)为了安全考虑,请使用加密的无线网络。 c)暂不支持需二次认证的网络。
- d)暂不支持桥接的无线信号。

#### **6.** 在"我的电站"点击所监控设备,查看光伏设备信息;

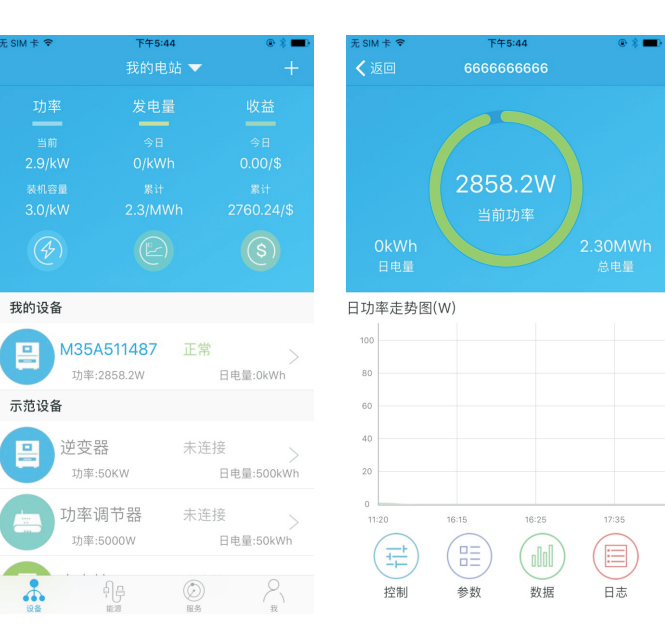

7. 如需添加采集器、查看采集器、删除采集器, 配置采集器及添加电站, 请在ShinePhone "我的电站"页面点击右上角"+"进行操作。

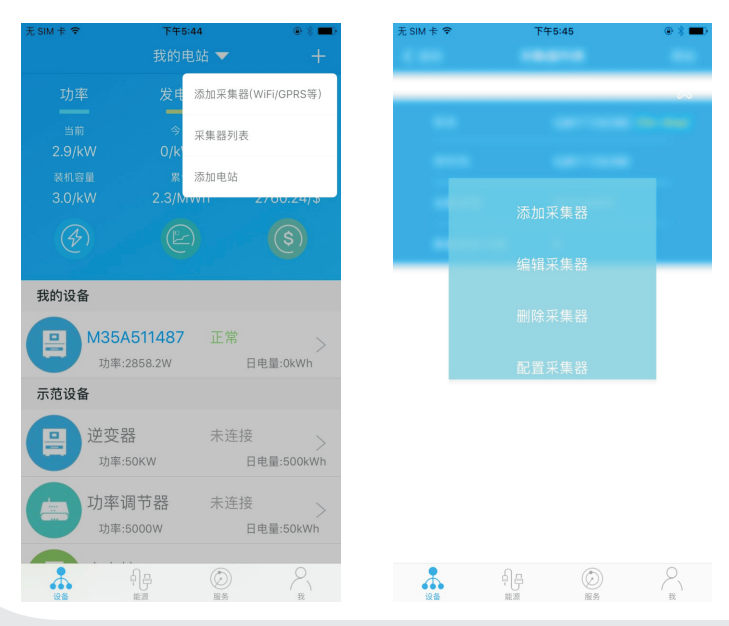

## **Step2.** 开启光伏设备,并检查连接状态

ShineWiFi-X 安装完成后,开启光伏设备。初次安装时, ShineWiFi-X上面的红色LED闪烁,表示和光伏设备通讯正常。

### LED闪烁状态说明

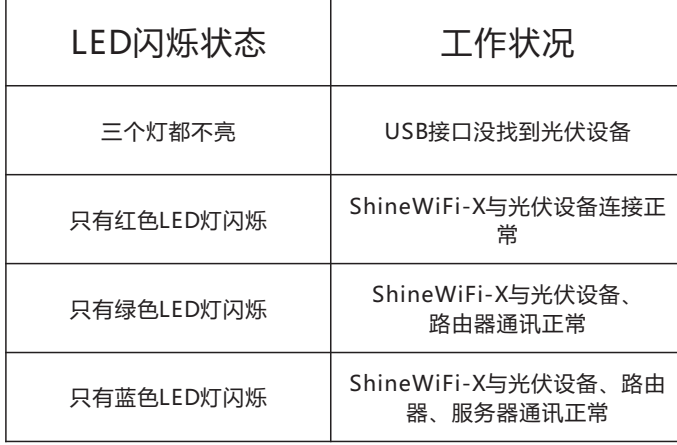

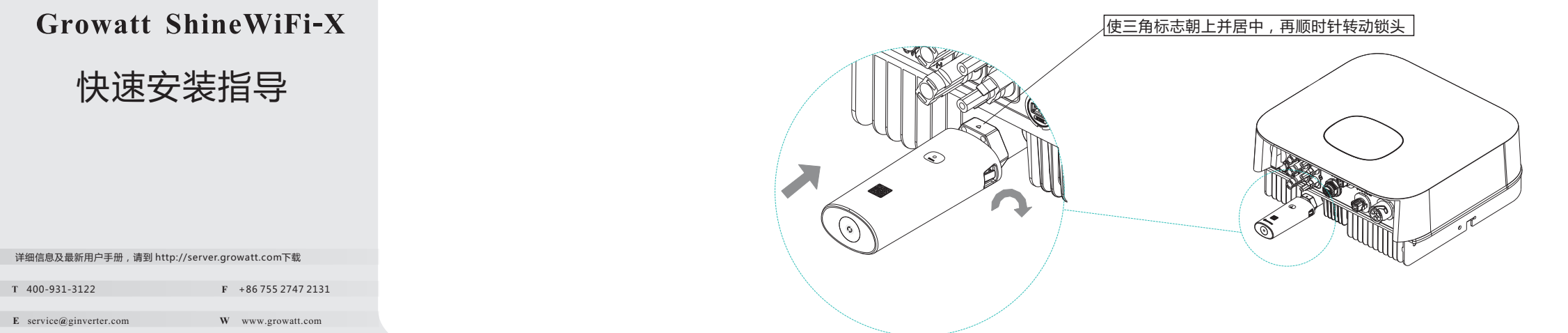

 **3.**扫描ShineWiFi-X外包装或设备外盒上的二维码后, 自动跳转到注册页面;

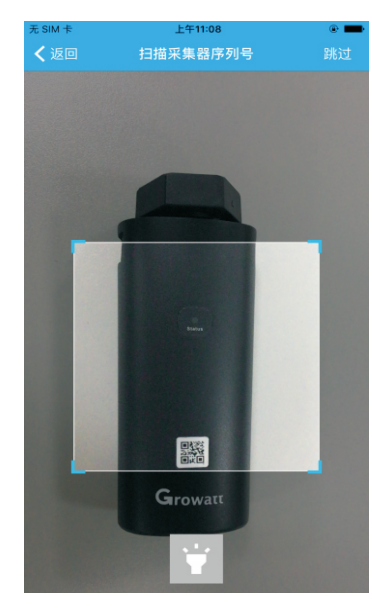

注:手机是找回密码等重要功能的凭证,请填写真实手机号码。

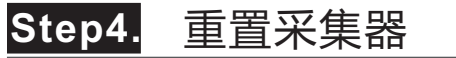

更换路由器,或路由器密码更换,都需重置采集器后再进行配置连接。 首先请按住采集器主体KEY键6秒以上,直至三色LED灯变为长亮后松 开, 在ShinePhone "我的电站"页面点击右上角"+"进入采集器 列表, 在"采集器列表"页面长按此采集器序列号选择"配置采集器" 进行配置。

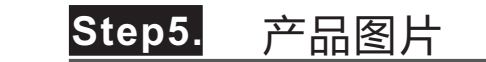

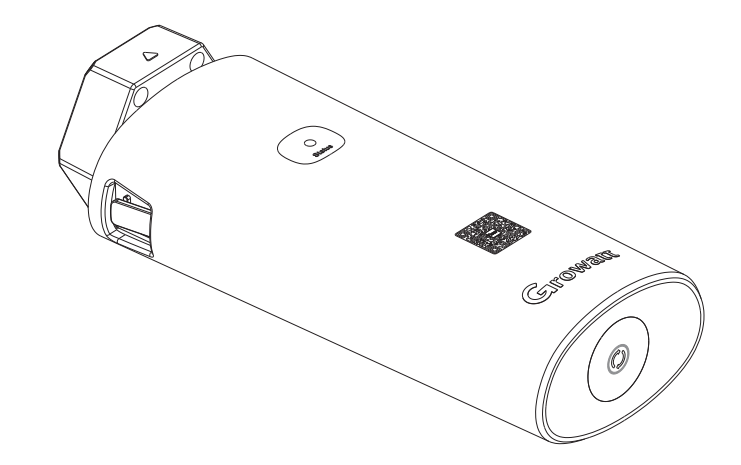

### 附录:故障快速排查

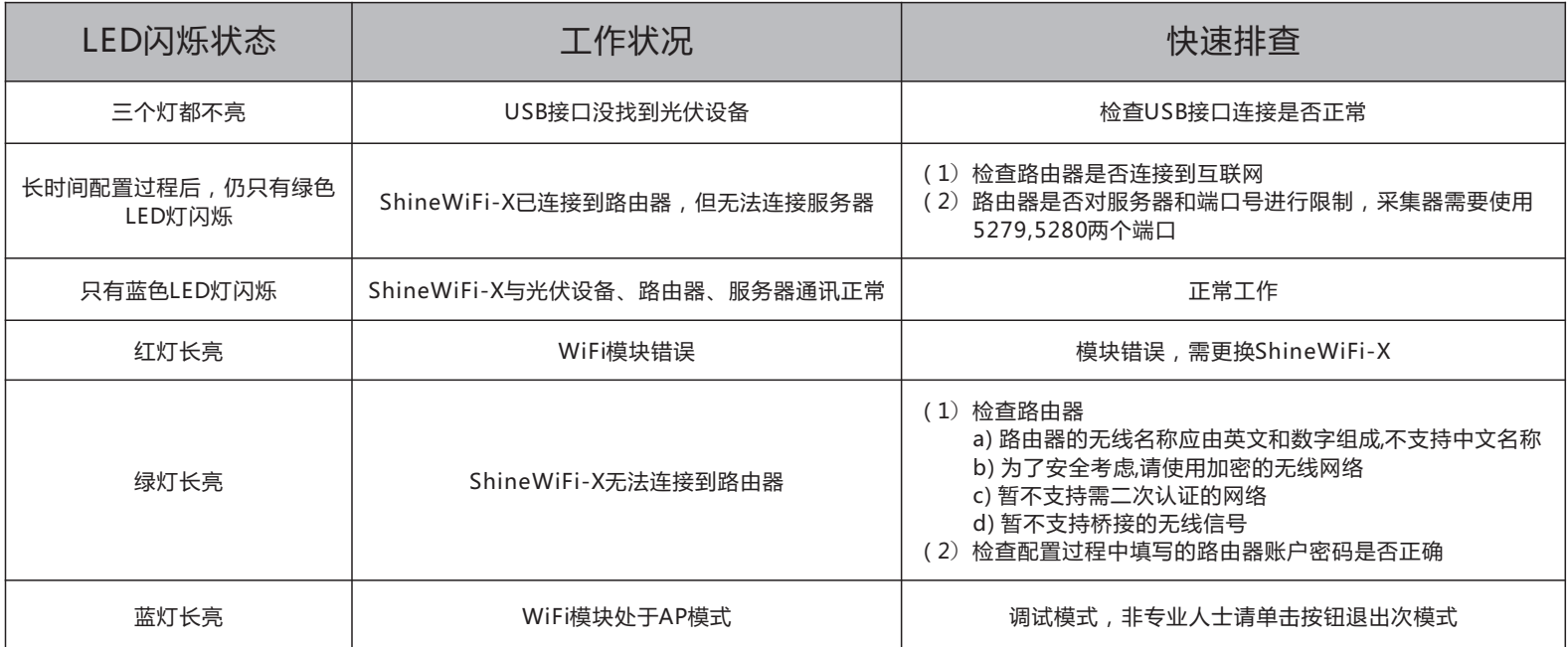

#### ShineWiFi-X按钮说明

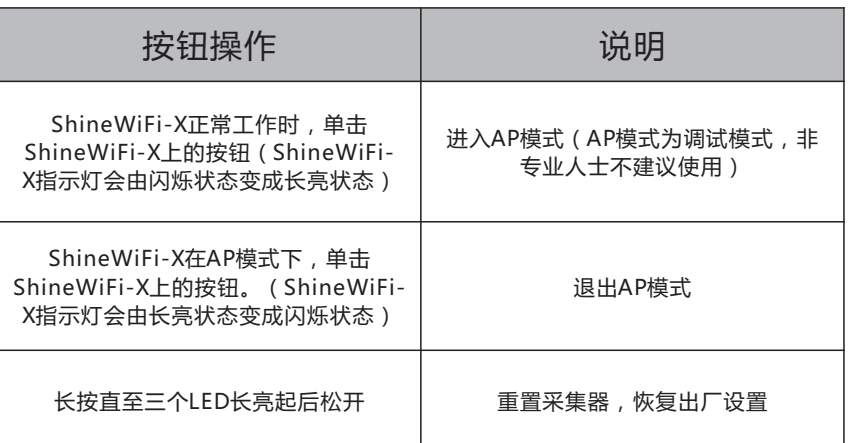

 Scan the QR code below to download ShinePhone, also you can search ShinePhone in iOS or Google Play Store, download and install it.

Note:1. Make sure you download the latest version

2. For further information please visit server.growatt.com

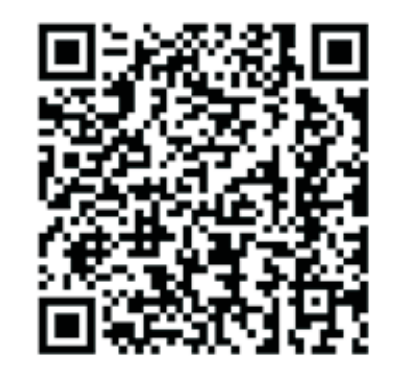

【Android & iOS】

- 1. Connect your mobile phone to the WiFi of your home router 3. Select country and city, then click "Next" enter next page. of which the ShineWiFi-X module will be connected. Note: If you select a wrong country and city, the system
- 1) The router name should consist with English letters and numbers, it does not support special symbols.
	- 2) For safety reason, please use an encrypted wireless network 3) It does not support a public network that uses a secondary authentication.

#### 4) It does not support bridge network.

**2.** Open ShinePhone APP, click "Register" on login page.

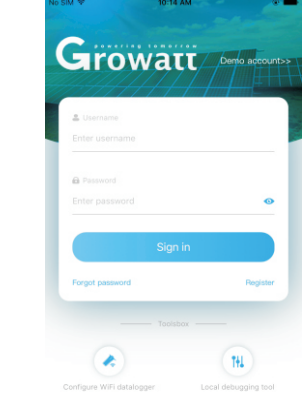

After install the ShineWiFi-X module, turn on the inverter, red LED flashing indicates the inverter and ShineWiFi-X communication is normal.

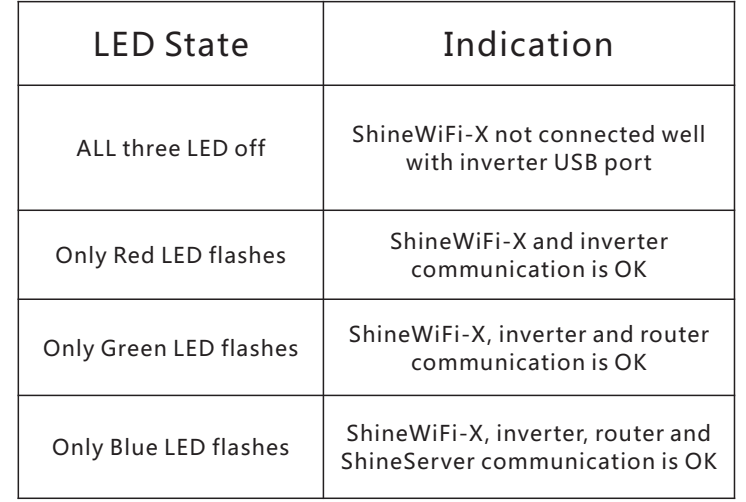

Step3. Registration and adding device

time maybe wrong.

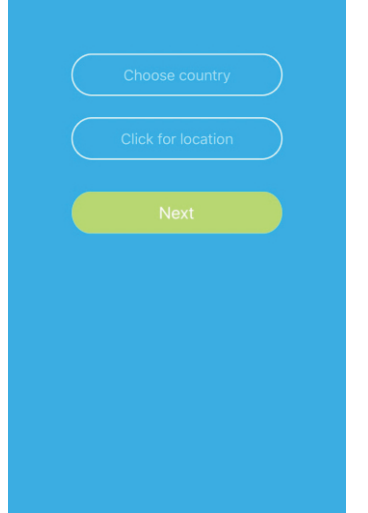

# you to the "Add datalogger" page.

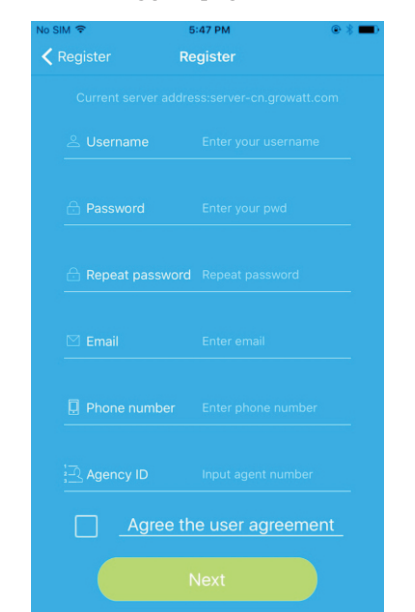

### **Appendix A: ShineWiFi-X KEY Button Description**

4. Fill out the required information, then click "Next", it will guide 5. Scan QR code or input the ShineWiFi-X barcode and checkcode, 6. Fill out the wifi network and password, then click "Configuration", after successful "Configured successfully", then it will move to the "my plant" page.

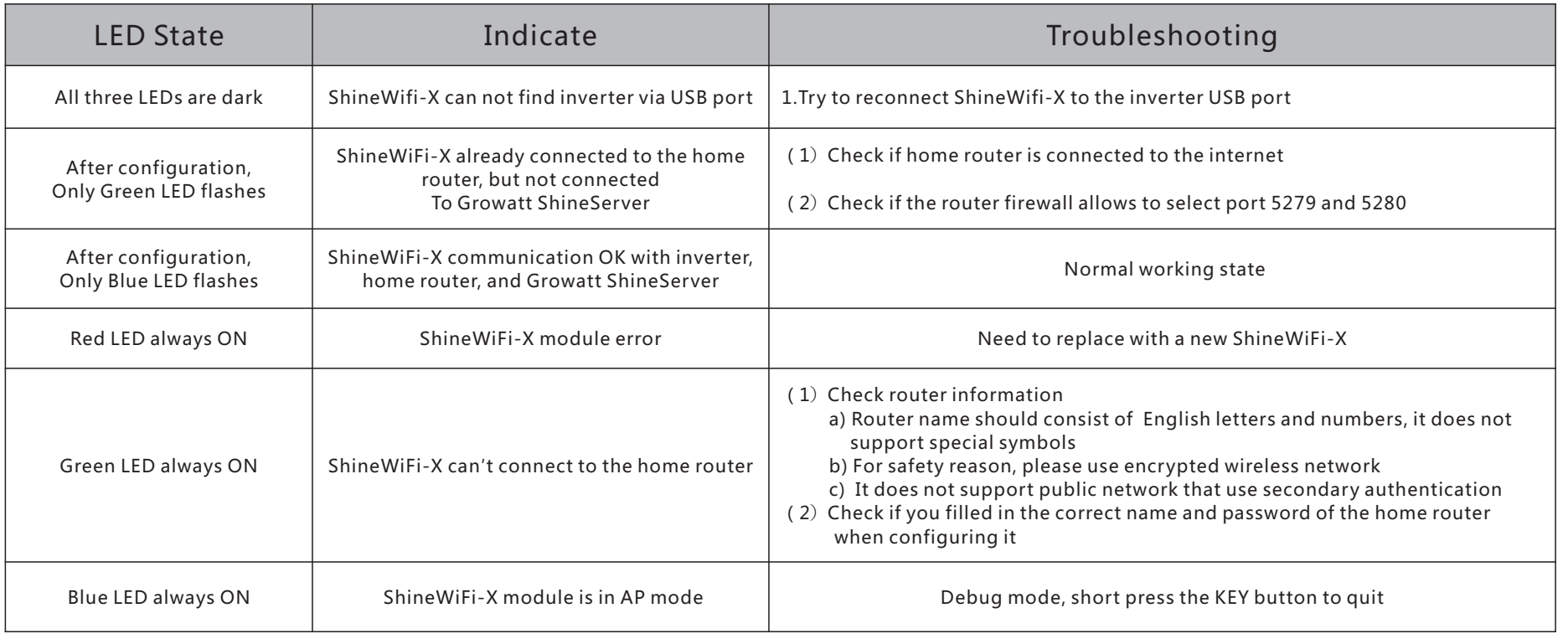

**9.**If you want to add/edit/delete/configure a datalogger, click the "+" sign on the right top side of the "my plant" page. There are 4 options in the dialog window when push on the datalogger's serial

 $n = \frac{1}{2}$  number, click the one you need. 1) "Add datalogger" is for adding a new ShineWiFi-X module to this account. dit datalogger" is used to assign an alias name for your ShineWiFi-X module. belete datalogger" is used to remove the ShineWiFi-X module from this account. 4) "Configure datalogger" is used for configuring the connection of the ShineWiFi-X module to the

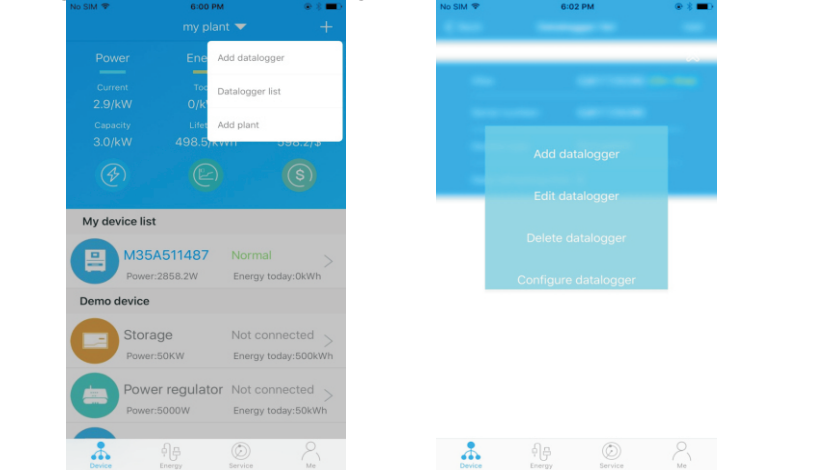

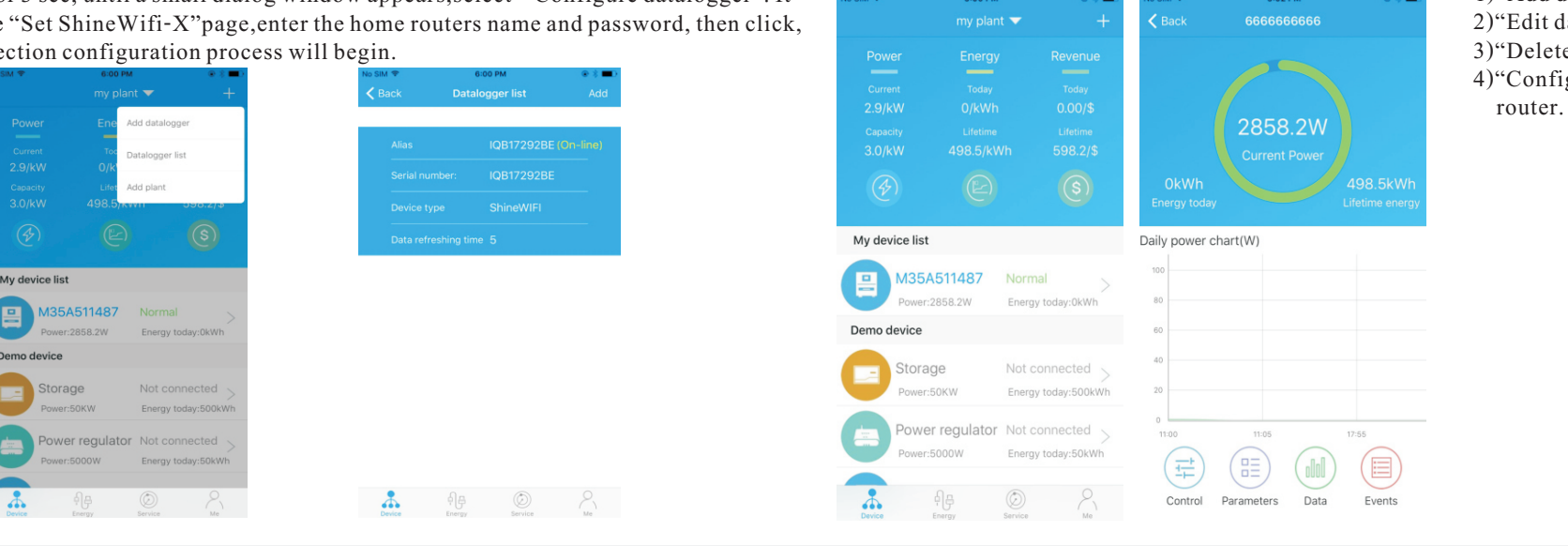

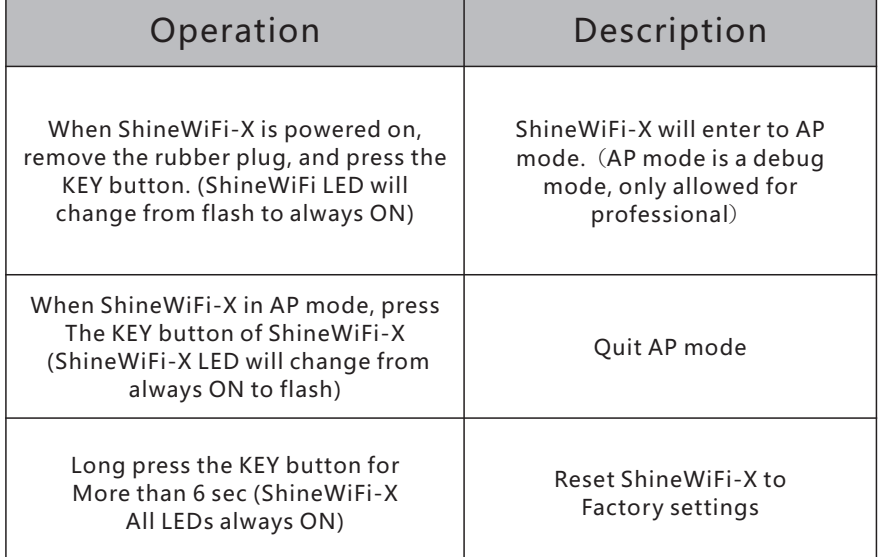

Rotate the datalogger locker on the upper, make sure the triangle is on the front side and in the middle. **2.**

**3.** connect the datalogger to the inverter USB port, make sure the triangle is on the front side, press the locker and rotate clockwise until it is tighten.

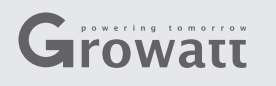

#### **Step1.** Electrical connection

**1.** Rotate the USB cover of the photovoltaic device counterclockwise

# **Step2.** Turn on inverter and check ShineWiFi-X state

then click "Register", it will move you to the "Set ShineWifi-X"

page.

Note: There are 3 LEDs on ShineWiFi-X, only the blue LED flashing indicates the ShineWiFi-X module is successfully connected to the router and Growatt Shine Server.

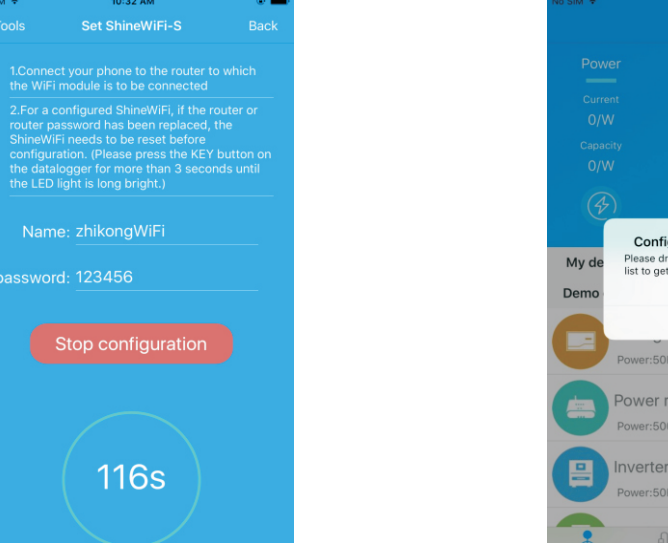

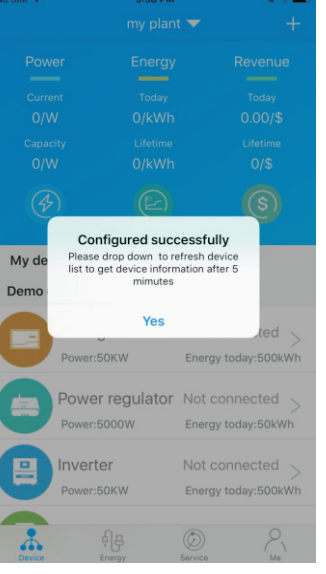

**7.**If the pop up a message says "Failed", please refer to Appendix A of the troubleshooting guide 8.After successful configuration, it will move to the "my to solve the problem. After that, login to your account and click the "+" sign on the right top side plant" page, select the inverter in the device list to check the sign of the inverter in the device list to check of the page, and select"Datalogger list"in the appearing dialog window. Push on the datalogger's serial number for 3 sec, until a small dialog window appears,select "Configure datalogger". It will move to the "Set" the conne

the inverter update information.

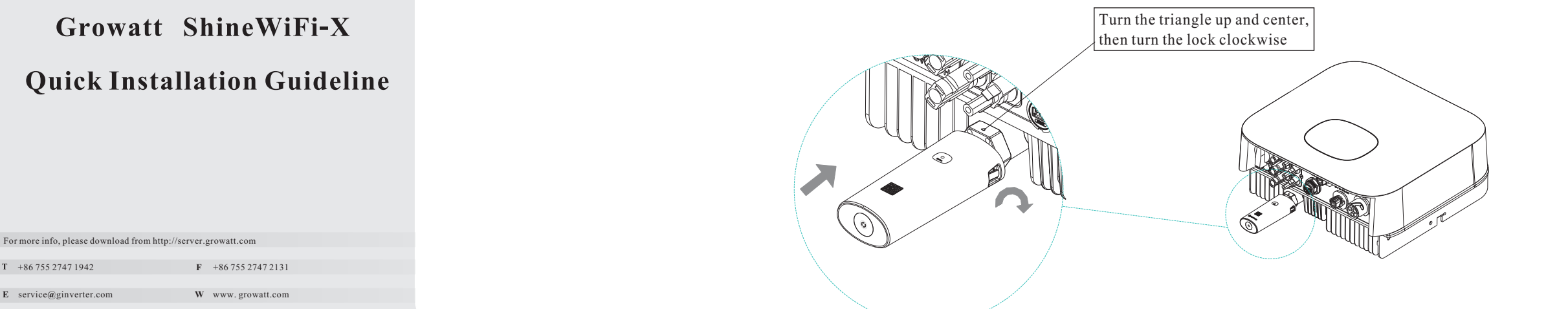

### **Step4.** Reset ShineWiFi to Factory Settings

When you have changed your home router password, or changed to a new router, you need to reset Shine WiFi-X to factory settings and reconfigure it. Press the  $K$ EY button for 6 sec, until all three LEDs long light up, then login to your ShinePhone account, click the "+"on right top of this page, long press this datalogger serial number to reconfigure.

### **Troubleshooting**